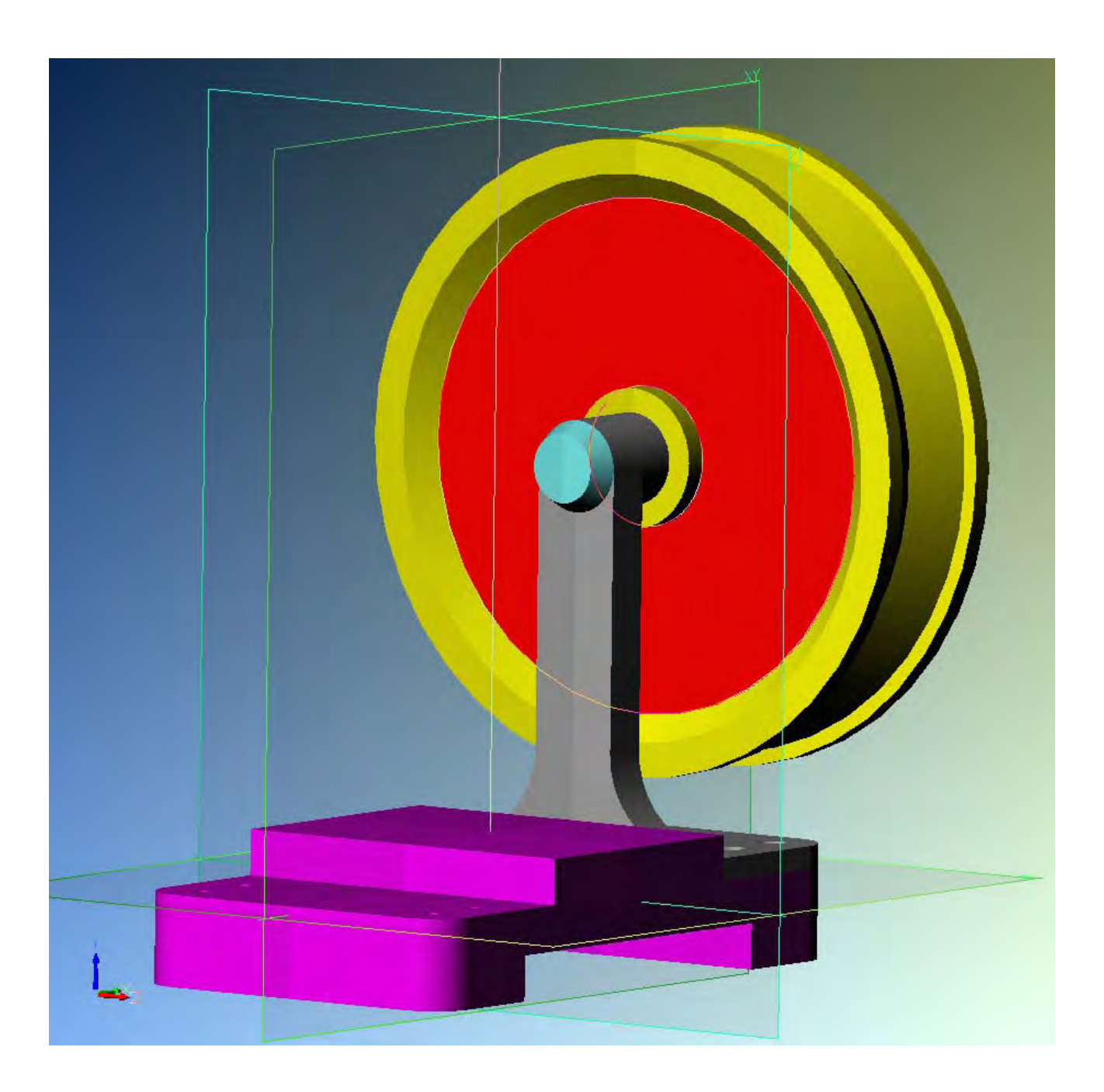

**Alibre Design** 

**Lezione n° 5 – Disegno nuova parte e modifiche in assieme preesistente** 

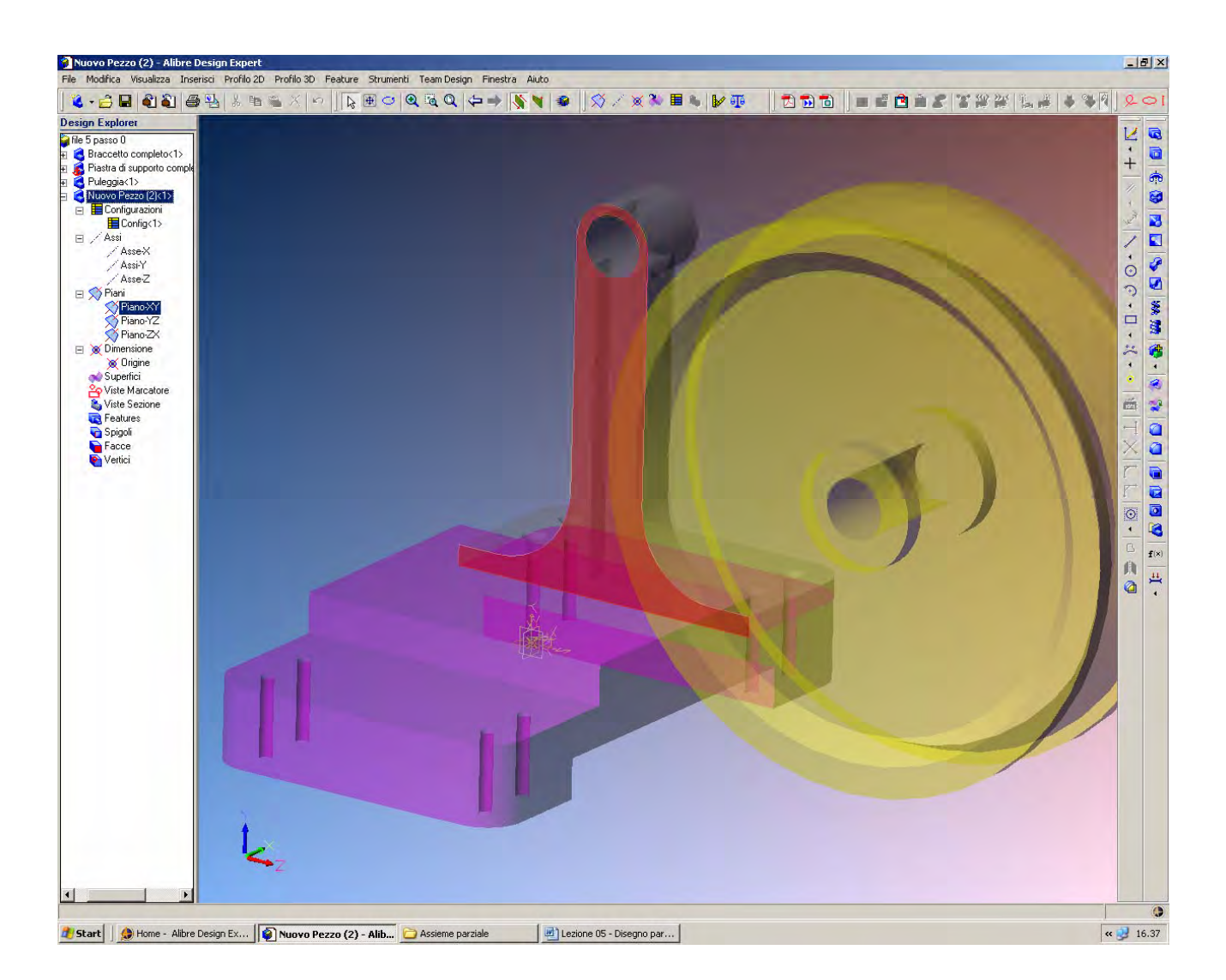

Riprendiamo il file *Assieme parziale* con cui abbiamo chiuso l'esercizio precedente.

Per disegnare un nuovo pezzo dentro l'ambiente di un assieme dobbiamo procedere tramite la barra di commando, selezionando *Inserisci > Nuovo Pezzo*.

Così facendo tutte le parti già presenti nell'assieme saranno messe in trasparenza, come in figura, e sarà possibile selezionare una faccia od un piano per disegnare un profilo.

Volendo disegnare l'albero della puleggia, clicchiamo sulla faccia posteriore del braccetto qui indicate in rosso.

> **INIZIO = Assieme parziale FINE = file 5 passo 0**

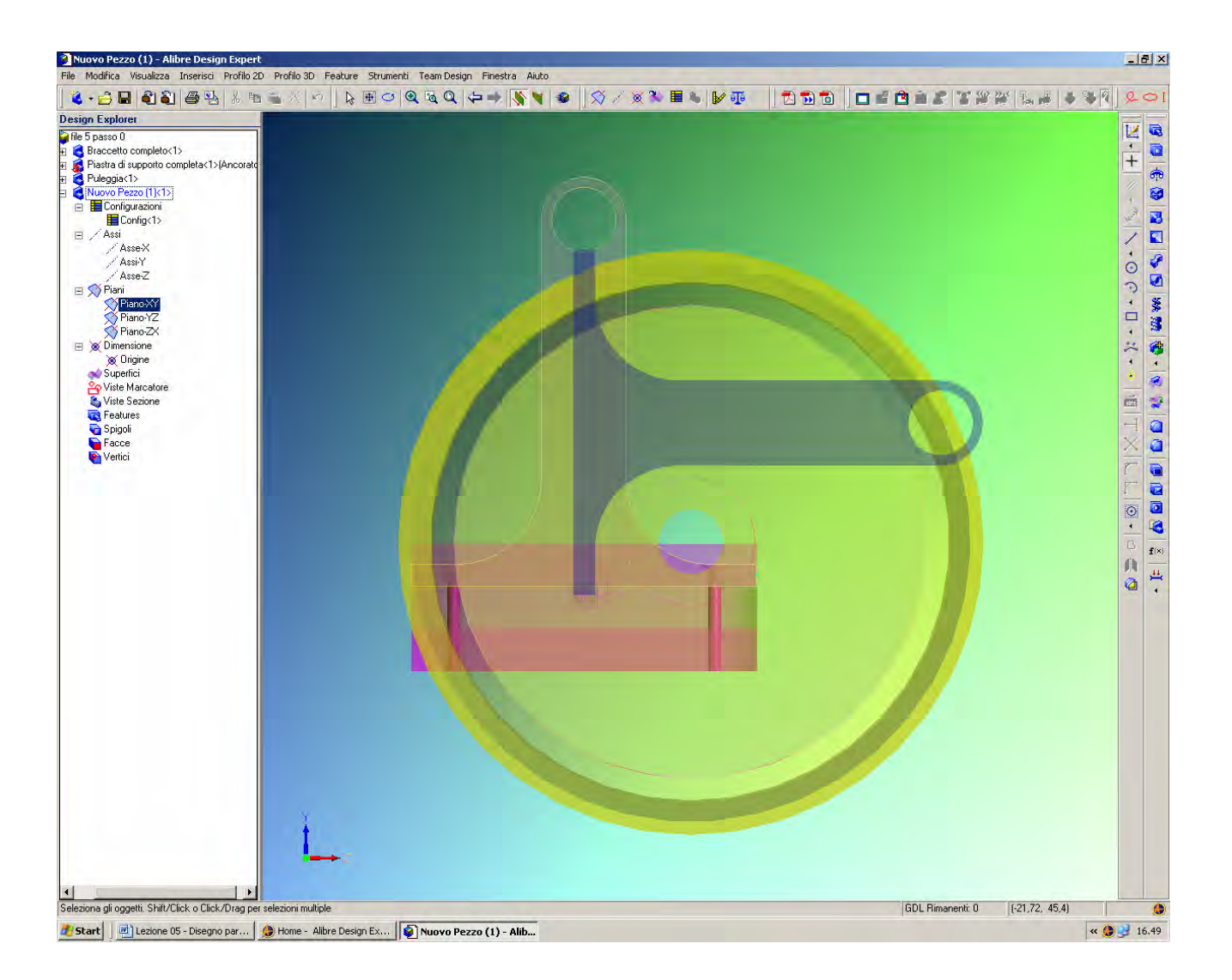

Facciamo click con il tasto destro del mouse e selezioniamo *Attiva Profilo 2D*.

In questo modo inizieremo a disegnare un nuovo profilo sullo stesso piano individuato dalla faccia posteriore del *Braccetto*.

Al posto di creare un profilo su uno dei tre piani di riferimento, utilizziamo una faccia di un pezzo esistente per individuare un piano, e possiamo procedere come già visto nei precedenti esercizi.

Si noti come sia comparsa una nuova voce nell'albero *Design Explorer*: una nuova voce, *Nuovo Pezzo (1) <1>*, con la sua sezione, proprio come se si fosse creata una nuova parte nel suo proprio spazio di lavoro. Le informazioni relative all'assieme sono state temporaneamente sintetizzate per far posto a quelle relative alla nuova parte senza troppa confusione di voci.

Si noti anche come compaia un'immagine ombreggiata del braccetto ruotata di 90°, come in figura. Si tratta della rappresentazione della posizione originale della parte rispetto al proprio spazio di lavoro. Nel caso tale rappresentazione possa ingenerare confusione, nelle versioni più recenti di Alibre è possibile non visualizzarla.

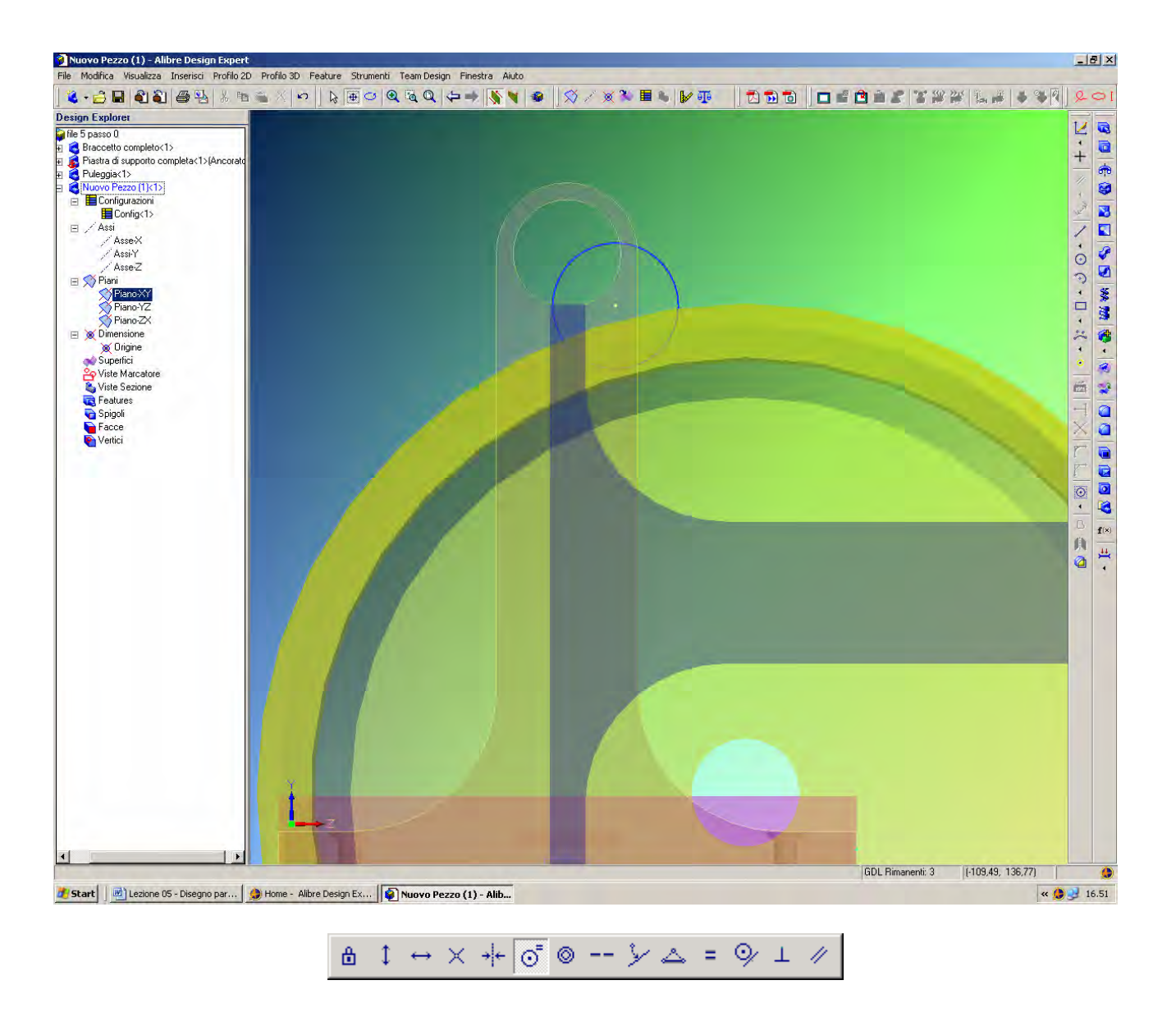

Selezioniamo l'icona *Cerchio* e disegniamo una circonferenza all'incirca come qui sopra in figura. Selezioniamo poi l'opzione di *Coradialità* tra i vincoli, utilizzando il pulsante che appare premuto nella barra qui sopra ingrandita.

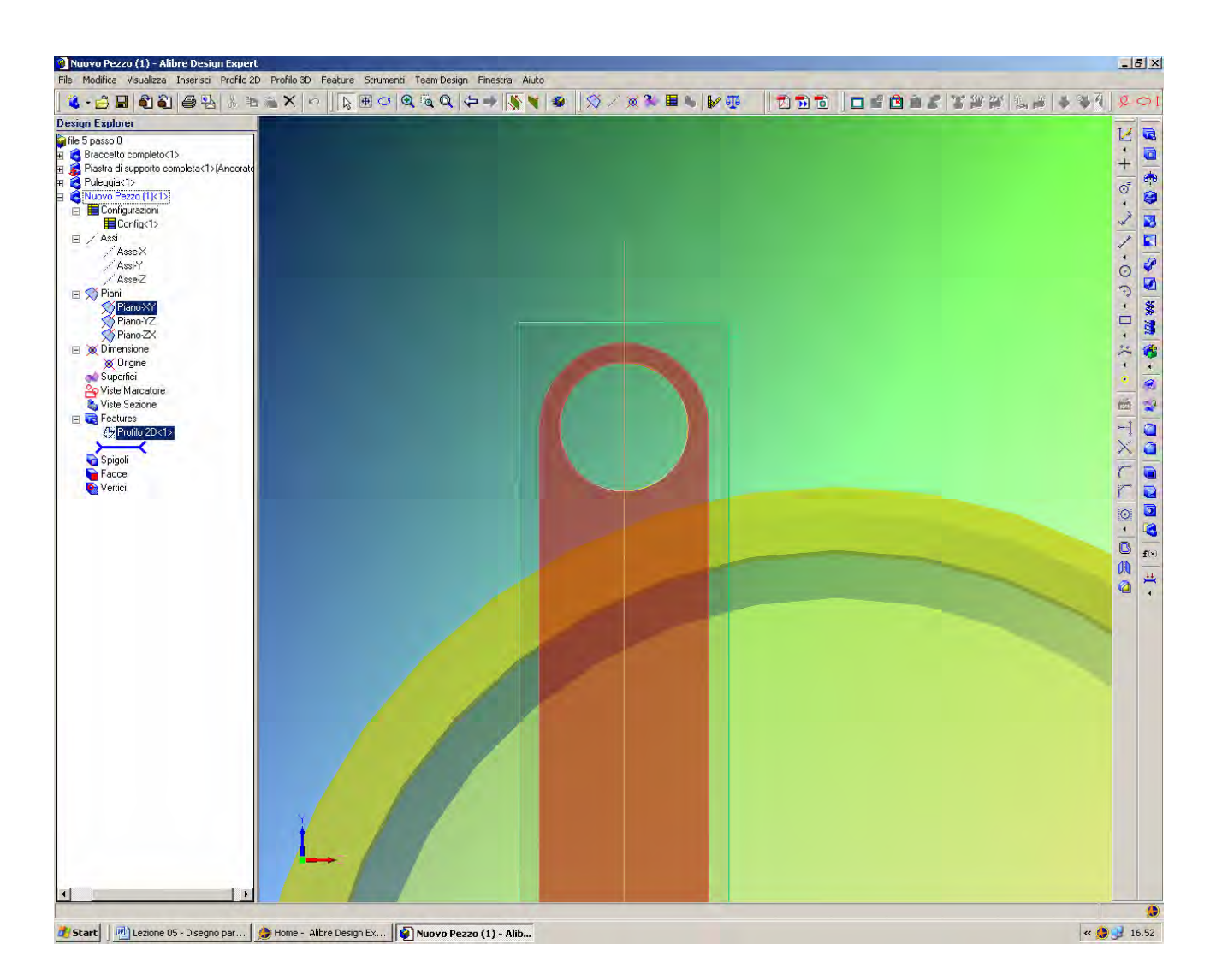

Selezionati il cerchio appena disegnato e la circonferenza di foratura interna del braccetto otterremo il piazzamento del cerchio appena disegnato proprio in asse con il foro e di uguale diametro.

> **INIZIO = file 5 passo 0 FINE = file 5 passo 1**

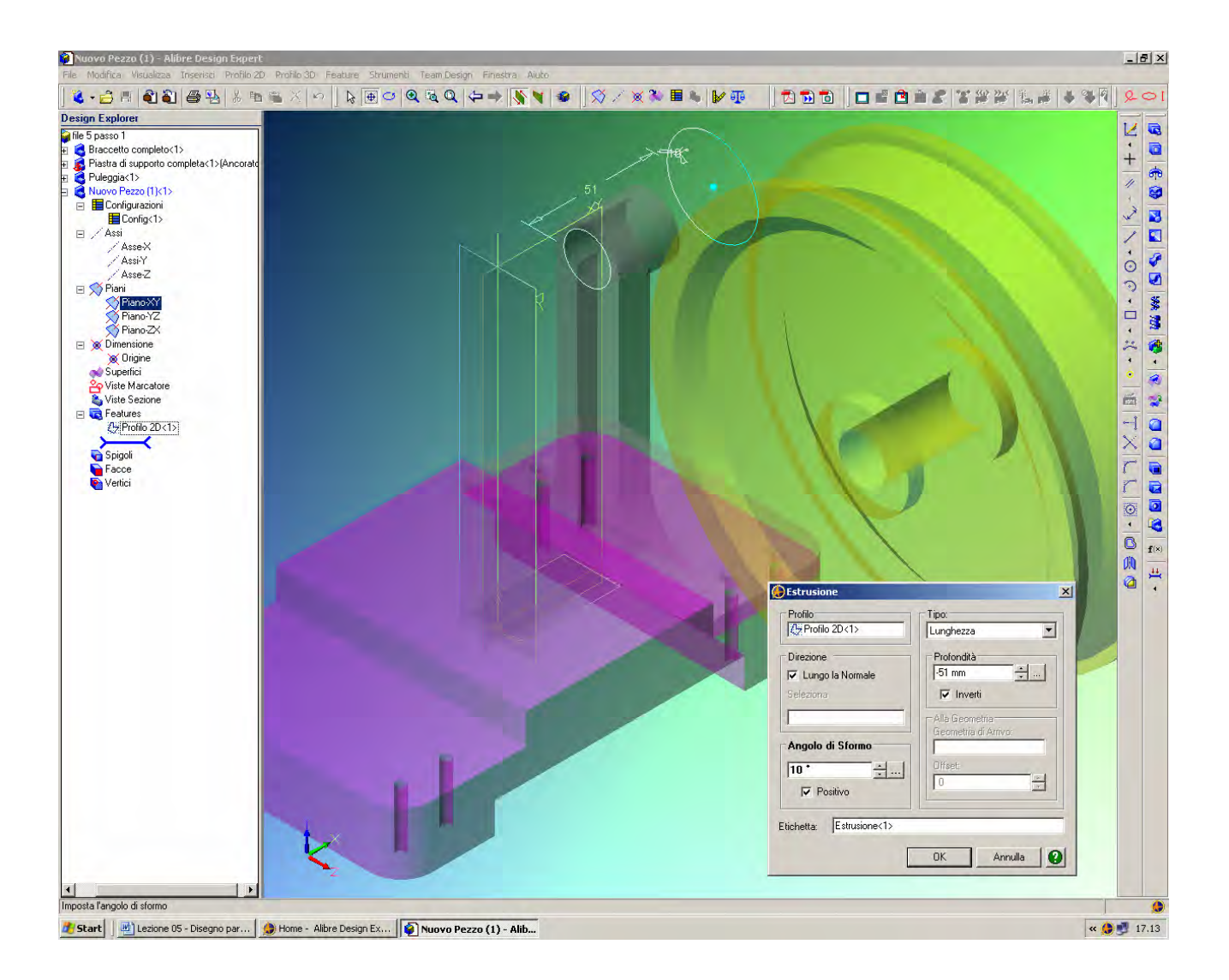

Facciamo click sull'icona di *Estrusione*.

Nella finestra di *Estrusione*, poniamo il *Tipo* di estrusione a *Lunghezza* con *Profondità* pari a 51 mm.

Dal momento che vogliamo l'estrusione nel verso della figura qui sopra, dobbiamo mettere il segno di spunta in *Inverti*, il che significa cambiare il segno alla *Profondità*.

Ci sono varie altre opzioni nella finestra *Estrusione*. Ad esempio, se si usano le frecce dell'*Angolo di Sformo* per salire a 10°, come in figura, otterremo un albero di profilo conico che viene visualizzato in prevista in tempo reale.

Per i fini dell'esercizio serve viceversa un albero cilindrico, e pertanto riportiamo a 0° l'*Angolo di Sformo* e diamo *OK*.

> **INIZIO = file 5 passo 1 FINE = file 5 passo 2**

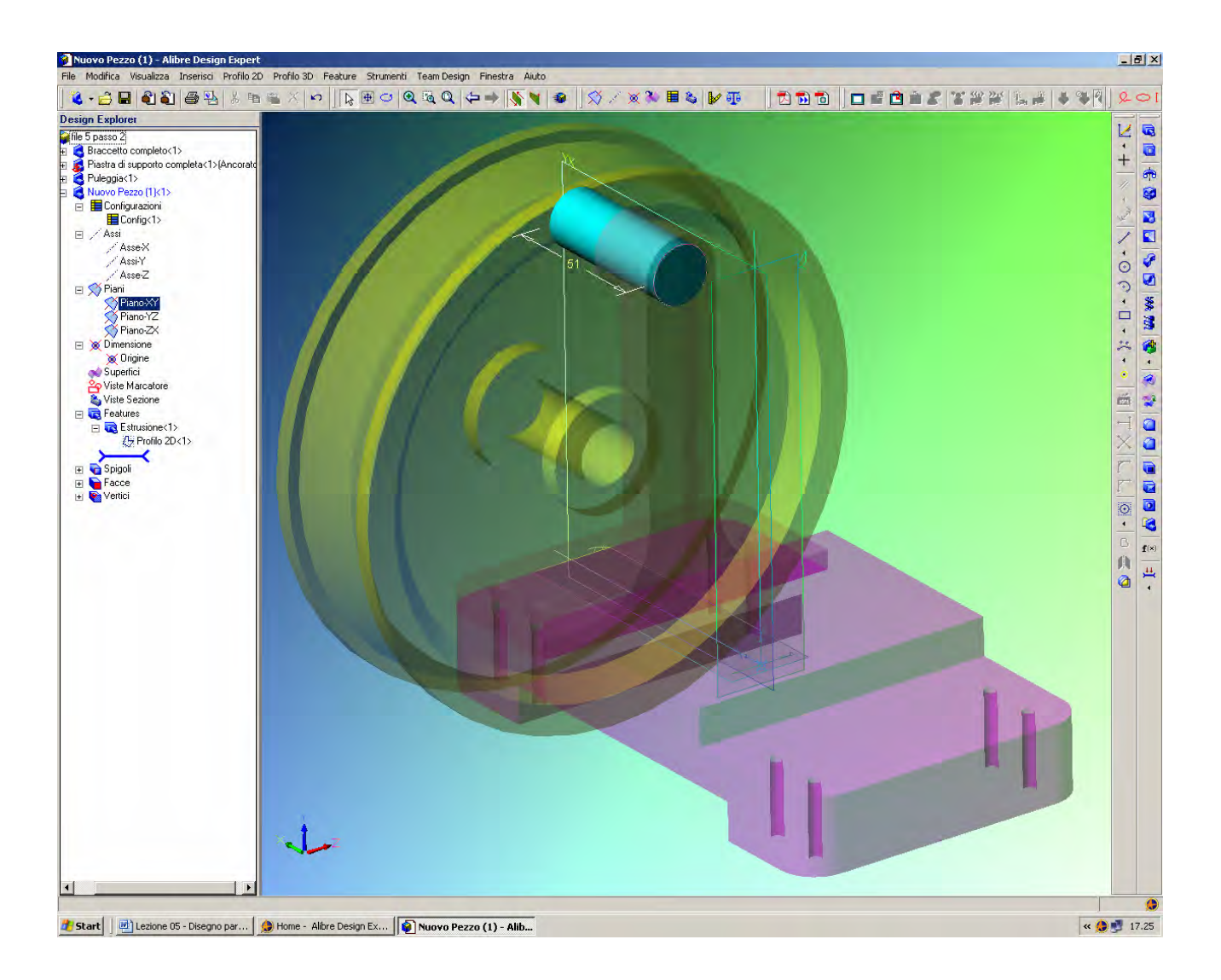

Abbiamo quindi creato una *Feature* di *Estrusione Coradiale* tramite un foro preesistente. Non abbiamo avuto bisogno di dimensionamenti finora.

Facciamo click con tasto destro del mouse sulla *Feature* e cambiamo il colore del pezzo. Stiamo sempre editando la nuova parte, come esplicitato dall'albero *Design Explorer*.

Fino a questo punto non possiamo editare null'altro dell'assieme, ne' muovere le altre parti.

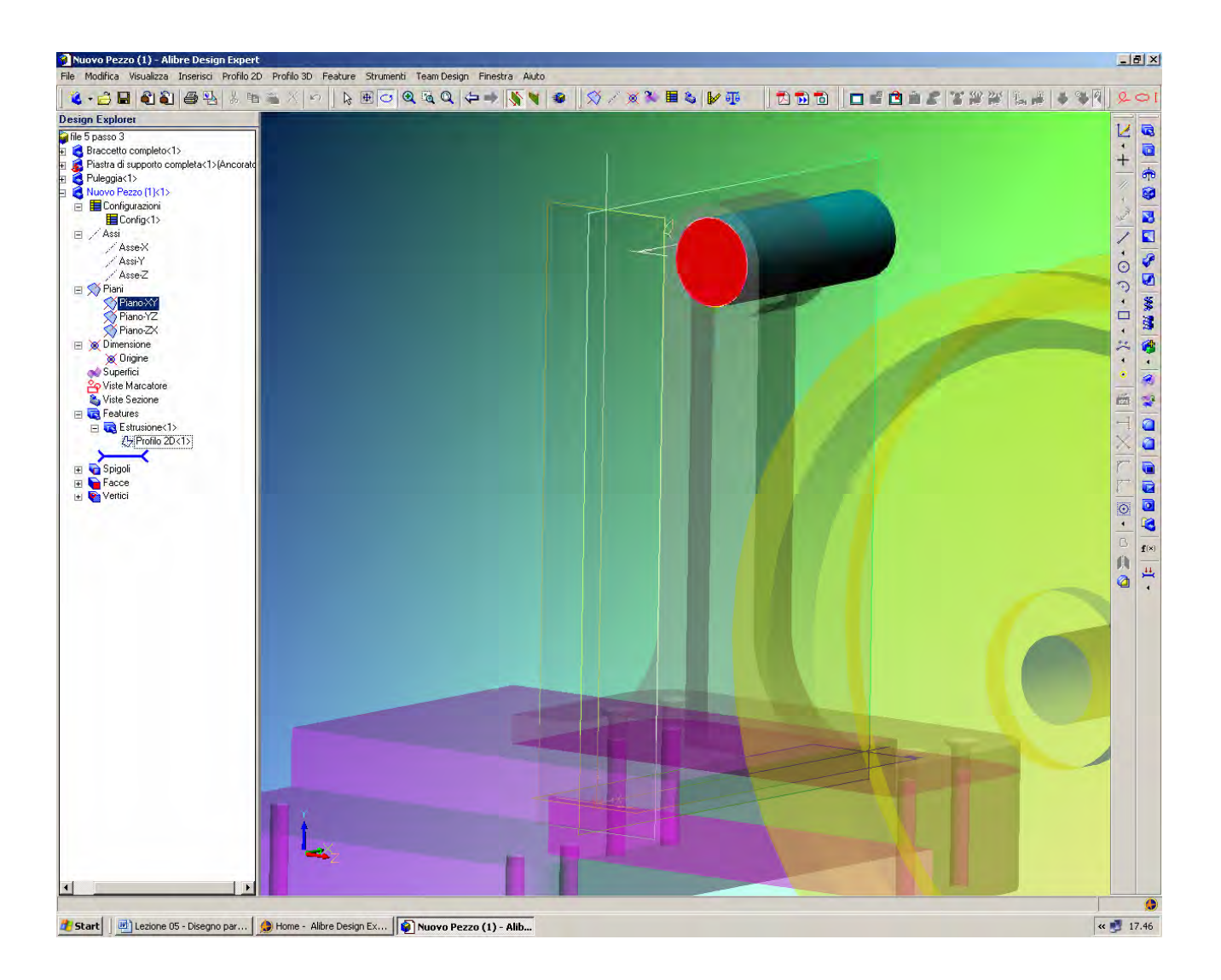

Selezioniamo la faccia indicate in rosso in figura e facciamo click con il tasto destro del mouse.

Scegliamo *Attiva Profilo 2D*.

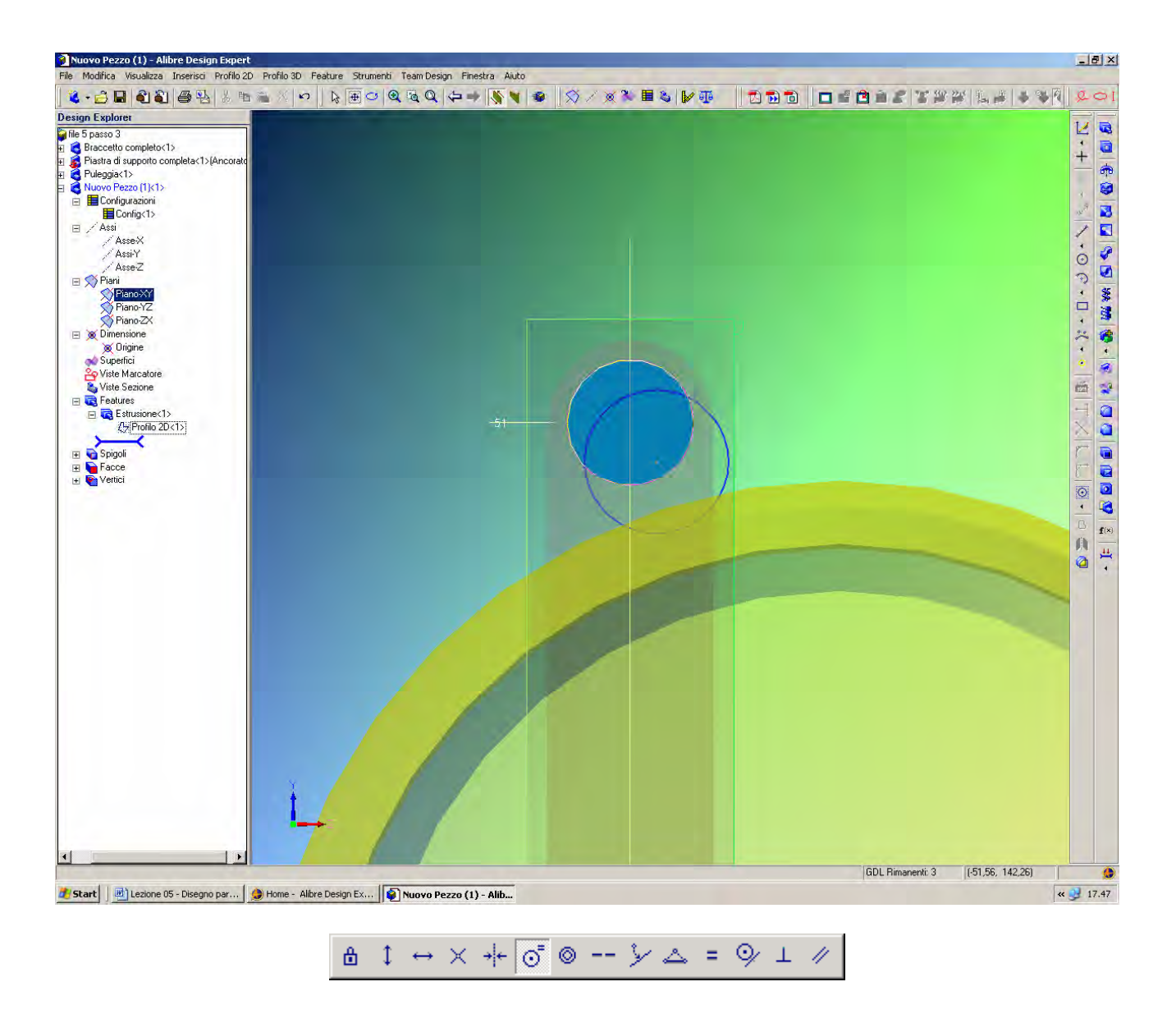

Disegniamo un'altra circonferenza come in figura. Selezioniamo la condizione di vincolo ancora come *Cordialità*.

Clicchiamo sulla circonferenza appena disegnata e sul diametro esterno del foro del braccetto.

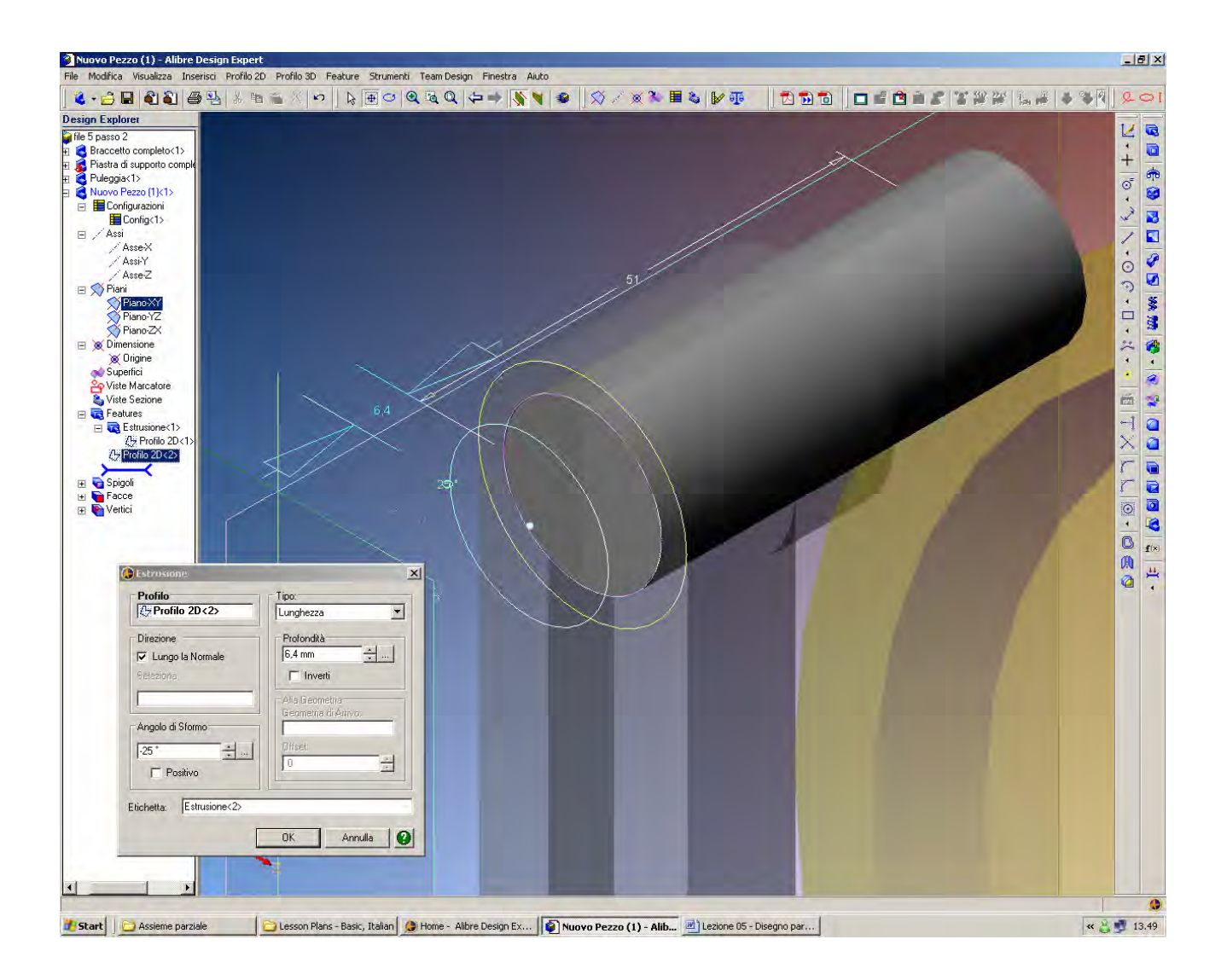

Selezioniamo il commando di estrusione e inseriamo nella finestra *Estrusione Tipo Lunghezza, Profondità* 6.4 mm, *Angolo di Sformo* -25° come in figura e clicchiamo in OK.

> **INIZIO = file 5 passo 2 FINE = file 5 passo 3**

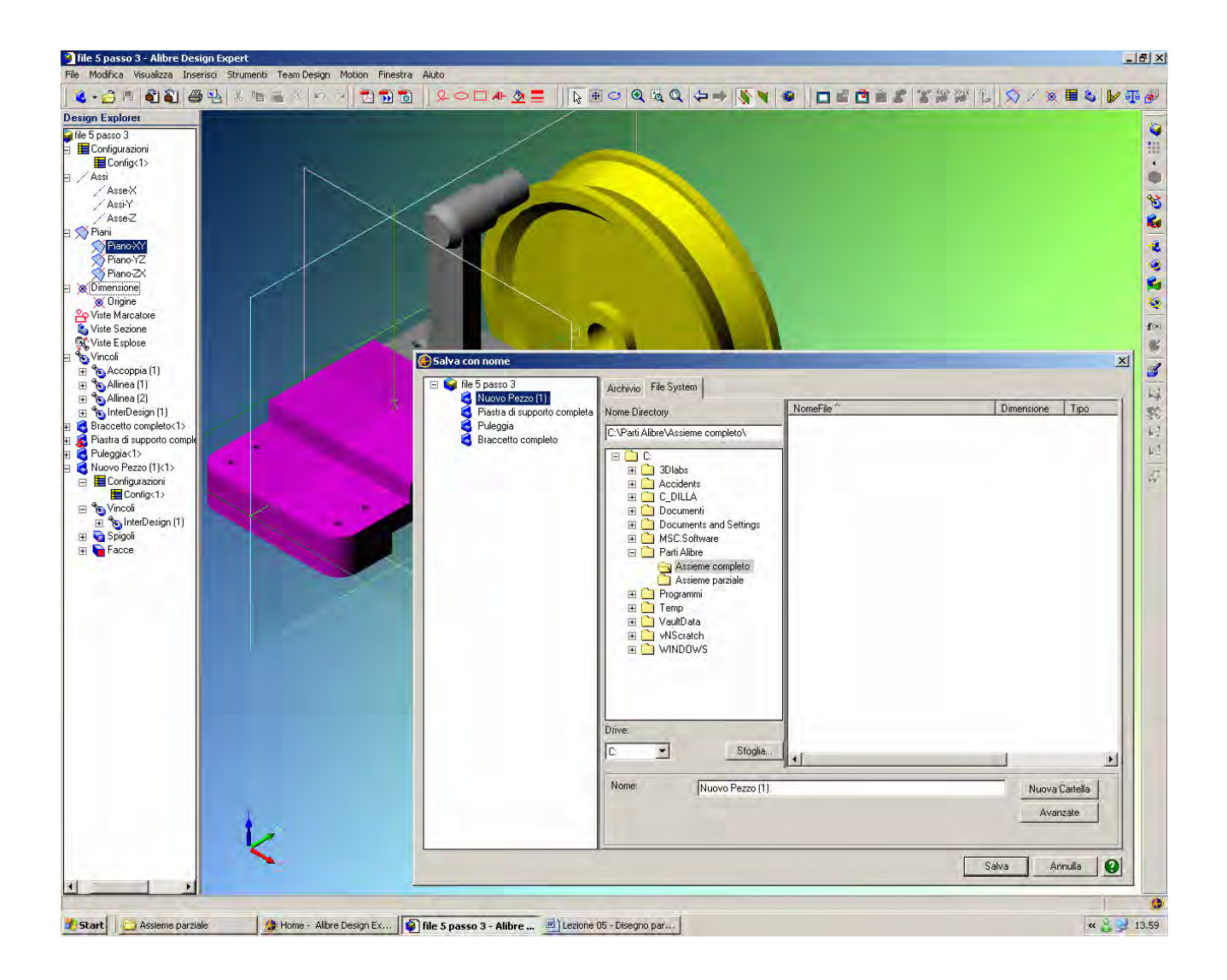

A questo punto giova procedure ad un salvataggio parziale.

Dal momento che siamo in ambiente di *Assemblaggio* dobbiamo prestare attenzione affinché le singole parti non vengano inavvertitamente aggiornate o sostituite.

Creata una nuova directory *Assieme Completo*, prima di salvare il file conviene rinominare *Nuovo Pezzo <1>* in *Albero*.

Per far ciò, selezionato *Nuovo Pezzo <1>* a sinistra in alto nella finestra *Salva con Nome*, come qui sopra, abbiamo che la selezione compare riportata in basso a destra nel campo *Nome* della stessa finestra, dove può essere cambiato appunto in *Albero.*

Se ora salviamo, una finestra ci avvisa che nella directory *Assieme Completo* viene salvata la parte *Albero*, mentre l'*Assieme* e tutte le altre parti vengono soprascritte nella originale cartella *Assieme Parziale,* dove erano stati iniziati.

Per fare ordine, rinominiamo il file di assieme come *Assieme Completo* e, salvandolo nella cartella *Assieme Completo*, verifichiamo come ora non solo il file di assieme, ma anche tutte le parti correlate vengano copiate nella nuova directory, perchè è appunto in questa nuova directory che ora salviamo l'assieme, non più una sua parte.

> **INIZIO = file 5 passo 3 FINE = Assieme completo**

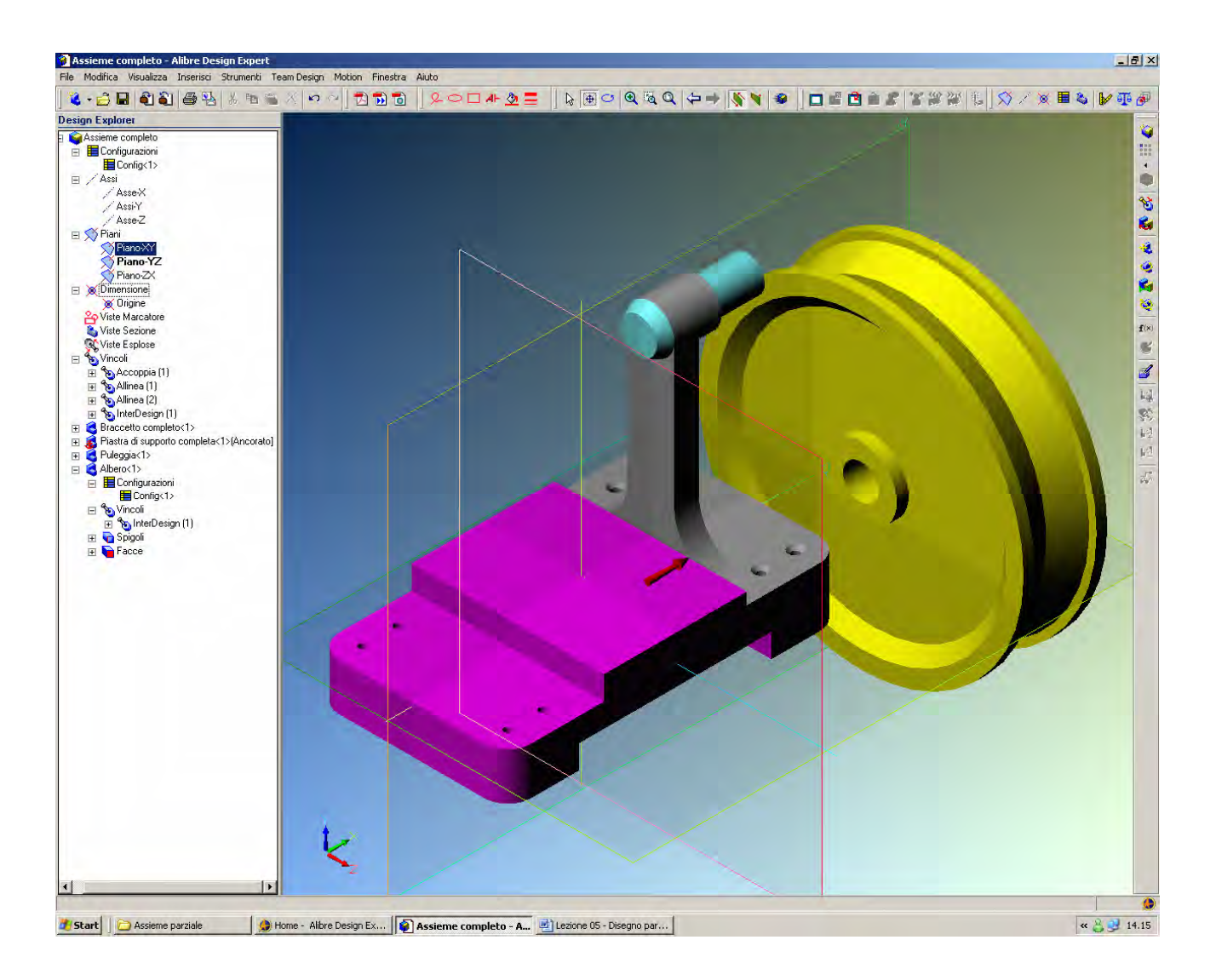

Dopo il salvataggio tutte le parti ritorneranno in colore solido, essendo ritornati nell'ambiente di *Assemblaggio*.

Ovviamente, è possibile passare manualmente dall'ambiente di assemblaggio a quello di disegno parti, e viceversa.

Prima di proseguire cambiamo il colore all'*Albero*, scegliendo il celeste come in figura.

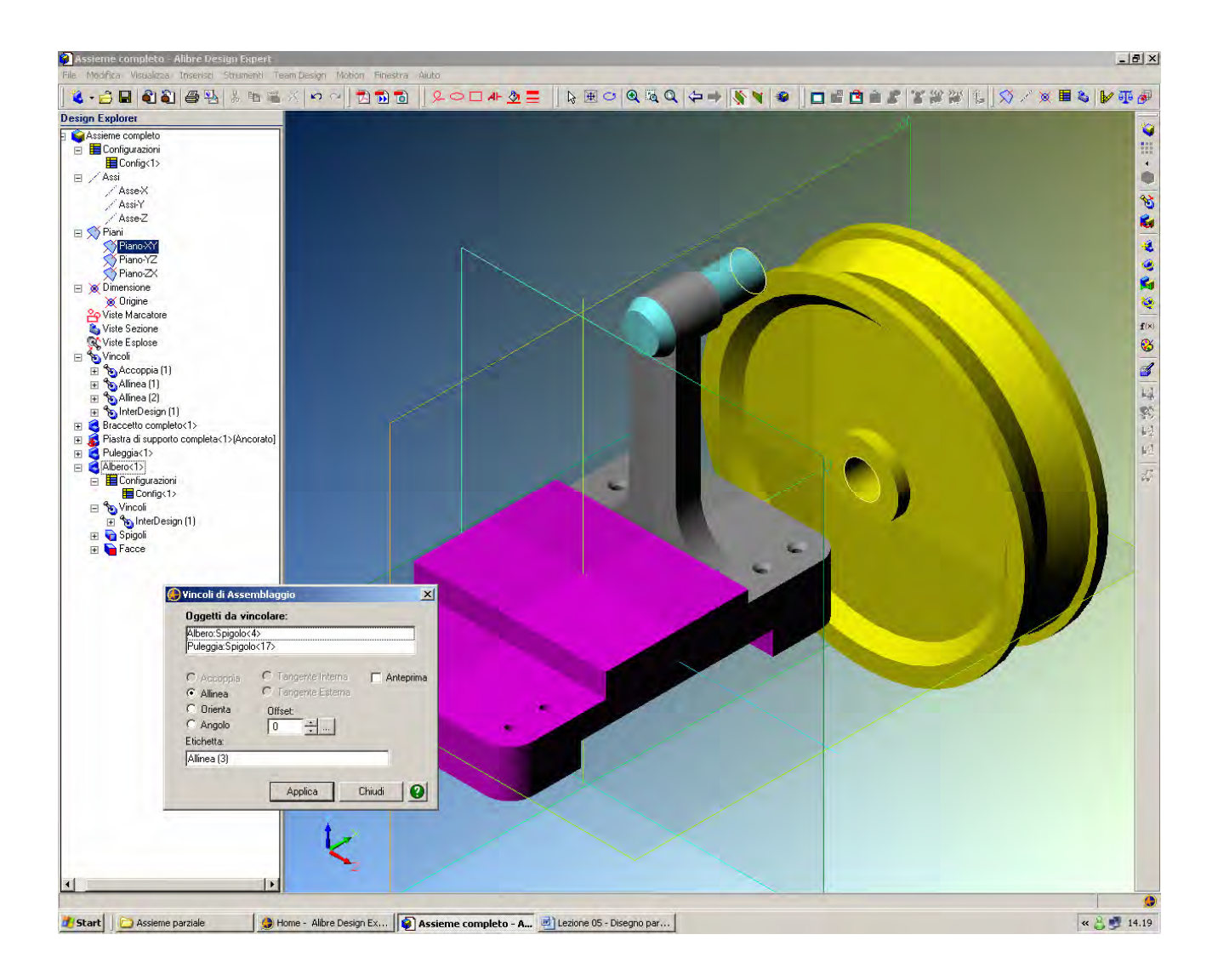

Dobbiamo ora montare la *Puleggia* sull'*Albero*.

Come appreso nell'esercizio precedente, il puntatore del mouse indica chiaramente se stiamo selezionando una faccia o uno spigolo o asse, ed il tasto delle maiuscole consente la selezione multipla.

Allora, se selezioniamo prima l'asse dell'*Albero* e poi, tenendo premuto il tasto delle maiuscole, l'asse della *Puleggia* (basta toccare le circonferenze dei due pezzi per notare come il puntatore selezioni l'asse o la superficie circolare), basterà poi selezionare I*nserisci > Vincoli di Assemblaggio* perché la finestra *Vincoli di Assemblaggio* appaia già completata con gli elementi come in figura.

Basta selezionare *Allinea* e *Applica.*

**INIZIO = Assieme completo FINE = file 5 passo 4** 

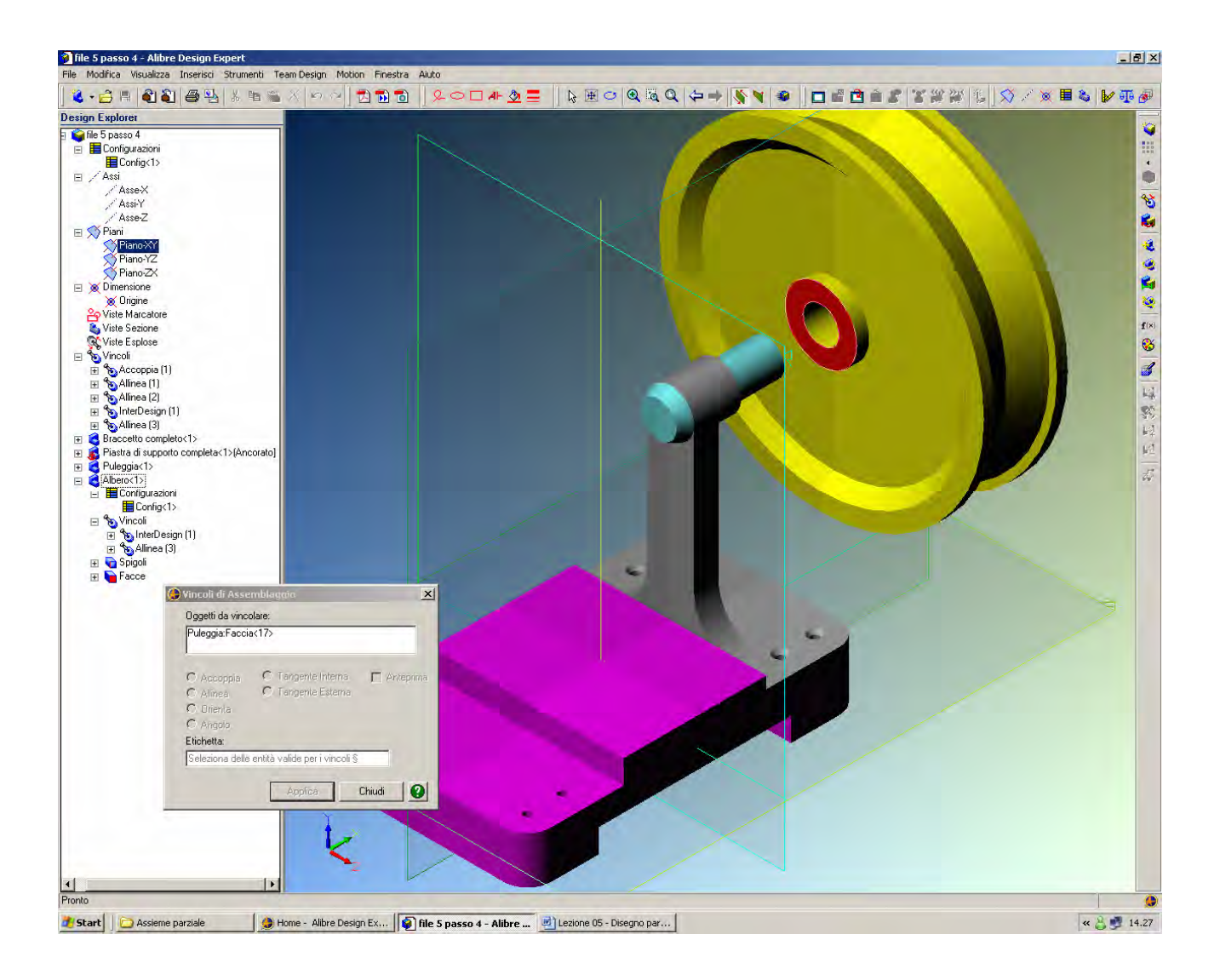

La puleggia è ora in asse con l'*Albero*.

Ma se portiamo il mouse sopra la *Puleggia,* clicchiamo e teniamo premuto il tasto *Ctrl sinistro*, come già spiegato, tenendo premuto il tasto del mouse vediamo che la *Puleggia* può assumere qualsiasi posizione lungo l'asse.

Per completare il montaggio inseriamo un nuovo *Vincolo di Assemblaggi*o. Dobbiamo selezionare due facce da accostare.

Selezioniamo per prima la corona circolare della *Puleggia* qui marcata in rosso.

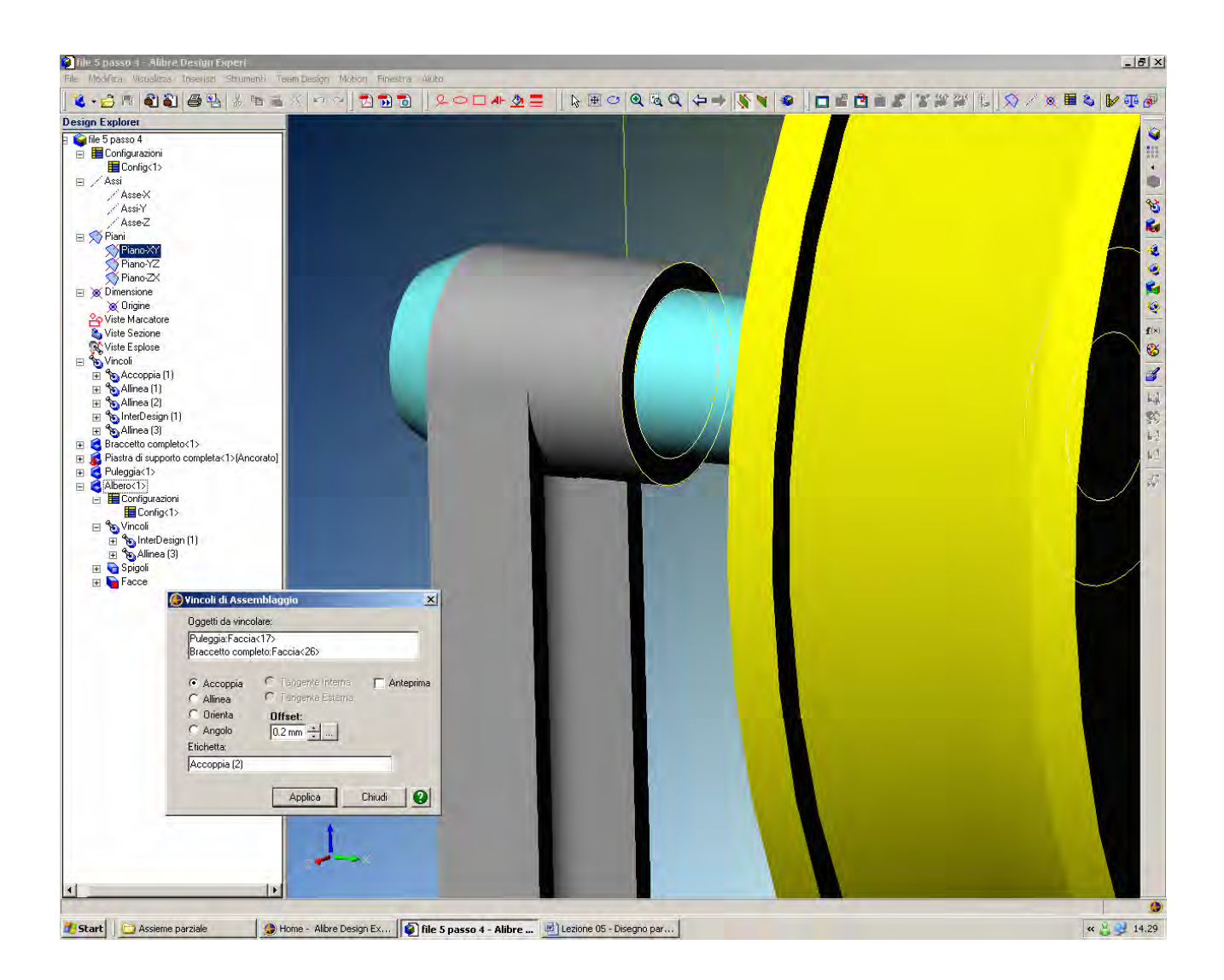

Per acquistare visibilità sulla corona circolare del *Braccetto* su cui si appoggia la *Puleggia*  serviranno azioni di *Zoom* e *Pan*.

Prima di ciccare su quest'ultima corona, ricordiamoci di tenere premuto il tasto delle maiuscole, in modo da aggiungere la seconda faccia nella finestra *Vincoli di Assemblaggio*.

Scegliamo *Accoppia* con *Offset* di 0.2 mm e clicchiamo in *Applica.*

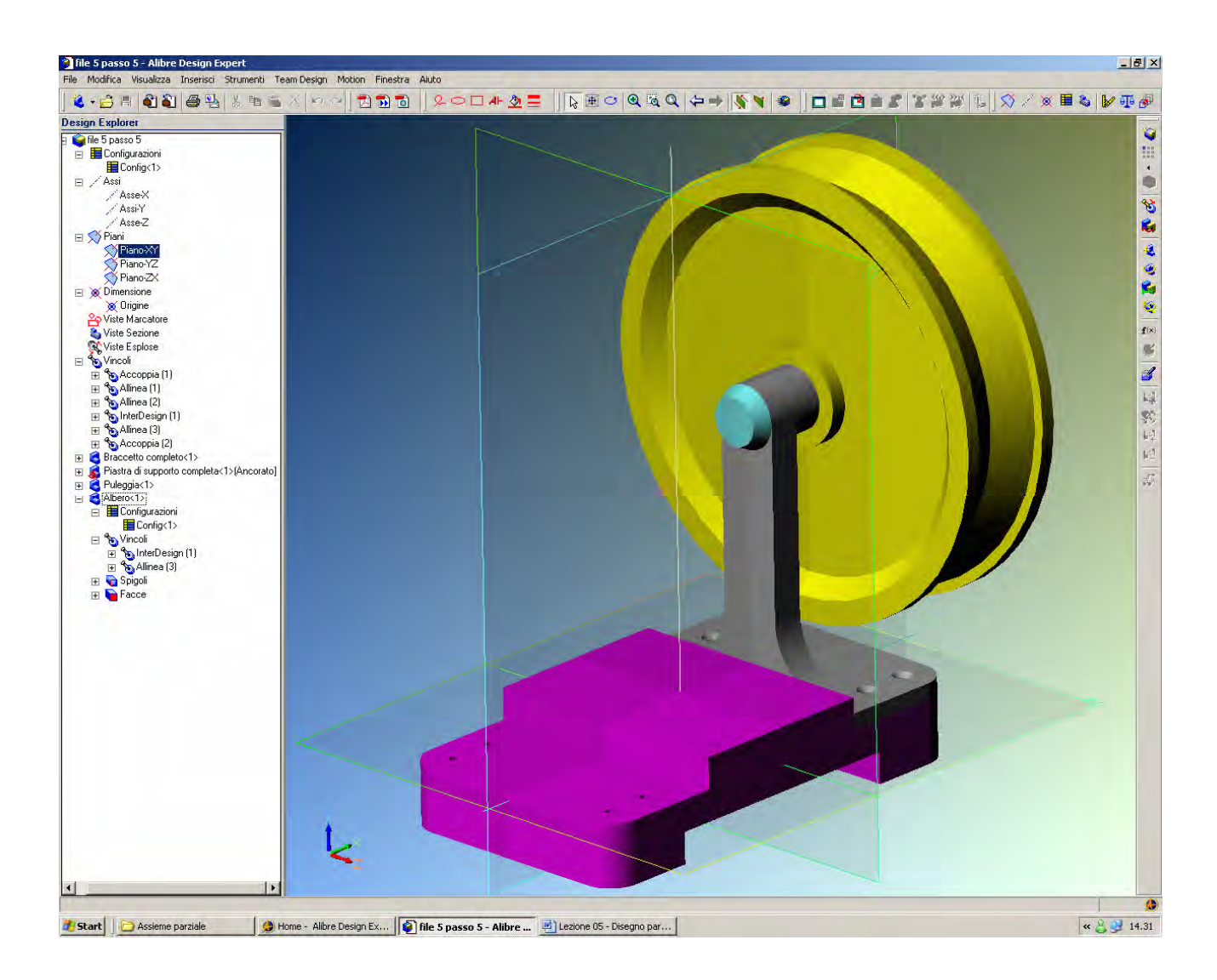

Il montaggio verrà eseguito come in figura.

Sembra tutto a posto…

**INIZIO = file 5 passo 4 FINE = file 5 passo 5** 

![](_page_16_Picture_2.jpeg)

…ma invece abbiamo commesso un errore: l'*Albero* è troppo corto per la *Puleggia*, come appare in figura girando il punto di vista!

Per correggere l'errore possiamo modificare il file della parte in questione, l'*Albero*.

Oppure, possiamo fare le correzioni all'interno dell'ambiente di assemblaggio.

Scegliamo quest'ultima strategia, perché così possiamo mostrare come ricavare dall'assemblaggio la misura della correzione necessaria.

Usando lo *Strumento di Misura*, verificheremo nell'assieme la lunghezza mancante all'*Albero*.

Per far questo, innanzitutto conviene passare alla visualizzazione *Wireframe* (*Visualizza > Visualizzazione > Wireframe)* in modo che le parti siano mostrate solo con il contorno degli spigoli.

![](_page_17_Figure_2.jpeg)

Selezioniamo l'icona *Strumento di Misura*, qui indicate dalla freccia verde (oppure, da barra dei comandi, *Strumenti > Strumento di Misura*; e ancora, scorciatoia da tastiera, *Ctrl + M*).

Ingrandendo come in figura, clicchiamo prima sulla circonferenza dei base dell'*Albero* (qui sopra, freccia rossa a sinistra), poi (tasto maiuscole premuto per selezione multipla) su quella della *Puleggia* (freccia viola a destra).

La finestra *Strumento di Misura* di default (*Tipo Lineare, Modo Coppie*) fornisce proprio alla prima riga la distanza tra i due punti, che è la lunghezza mancante all'*Albero*: 18.7 mm, come indicato in figura dalla freccia nera.

Notare che è comparsa una linea celeste tra i due punti selezionati ad indicare la misura richiesta.

Possiamo chiudere la finestra di misura e tornare in visualizzazione ombreggiata.

![](_page_18_Picture_2.jpeg)

Nel *Design Explorer*, facciamo click con tasto destro del mouse sulla *Puleggia* e nascondiamola momentaneamente alla vista (*Nascondi*).

Si tratta di una procedura non indispensabile, ma che mostriamo in quanto utile quando gli assiemi contengono molte parti.

![](_page_19_Picture_2.jpeg)

Dal *Design Explorer*, selezioniamo l'*Albero* e facendovi click con il tasto destro scegliamo *Modifica Pezzo/Sottoassieme*.

Ogni altra parte visibile dell'assieme ad eccezione dell'*Albero* sarà messa in trasparenza.

Per cambiare la lunghezza dell'*Albero* basta scegliere la *Feature* che l'ha originata; ciò vale ovviamente per qualsiasi altra parte modellata in Alibre.

In questo caso, la *Feature* è *Estrusione<1>*, come appare evidente passandoci il mouse sopra il nome nel *Design Explorer*: se viceversa si passa con il mouse sopra la *Estrusione<2>*, si illumina infatti la parte dell'*Albero* con lo sformo di 25° che abbiamo creato successivamente.

Selezionando *Estrusione <1>* nel *Design Explorer* possiamo sempre con il tasto destro scegliere l'opzione *Modifica*. La lunghezza da modificare è nel campo *Profondità* della finestra *Estrusione*. La lunghezza originale, 51 mm, deve essere aumentata, come abbiamo scoperto, di 18,7 mm.

Dal momento che abbiamo spuntato la casella *Inverti*, si tratta di misure entrambe negative, e quindi dobbiamo imputare - 51 – 18.7 mm, come in figura, e cliccare in *OK*.

Il *Design Explorer* mostra ora la barra di stato tra due *Feature*, che appaiono semi cancellate: è necessaria un'operazione di rigenerazione.

![](_page_20_Picture_2.jpeg)

La rigenerazione può avvenire spostando la barra di stato del *Design Explorer* sotto all'ultima *Feature*, come qui sopra in figura.

Oppure, selezionando l'icona di *Rigenera Tutte le Features* nella coppia di icone individuate dalla freccia gialla sempre qui sopra.

Come si nota dall'immagine, la lunghezza dell'*Albero* è ora di 69.7 mm.

Siamo sempre nella modalità di *Modifica Parte* per l'*Albero*.

Torniamo a selezionare il primo elemento nel *Design Explorer* e con il tasto destro selezioniamo *Modifica Pezzo/Sottoassieme* facendo click sul nome dell'assieme.

Siamo tornati alla modalità di *Assemblaggio* e possiamo rimettere in vista la *Puleggia*.

![](_page_21_Picture_2.jpeg)

Se ora procediamo con un salvataggio, come in figura qui sopra notiamo che *Assieme completo* e *Albero* appaiono con nome su sfondo grigio, perché risultano modificati rispetto agli omonimo già modificati. Ai soli fini di consentire il salvataggio passo-passo dei files a corredo di questo esercizio, i files forniti presentano il salvataggio eseguito in una directory diversa (*Assieme finito*): l'*Albero* nella directory *Assieme completo* resta quindi corto, mentre quello nella directory *Assieme finito* è aggiornato alla lunghezza maggiore.

> Lista Studio srl www.lista.it Borgo Belvigo 33 36016 Thiene Vi Tel. 0445,382056

## AVETE TROVATO QUESTO ESERCIZIO…MA VI MANCA ALIBRE PER SVOLGERLO? SCARICATE LA VERSIONE EXPRESS *GRATUITA* DI ALIBRE IN **www.lista.it/alibre**

**INIZIO = file 5 passo 5 FINE = Assieme finito** 

SCARICATE IL PROSSIMO ESERCIZIO IN http://www.lista.it/alibre/Tutorials.html